#### Download Citrix Workspace for Windows:

[https://www.citrix.com/downloads/workspace-app/windows/workspace-app-](https://www.citrix.com/downloads/workspace-app/windows/workspace-app-for-windows-latest.html) [for-windows-latest.html](https://www.citrix.com/downloads/workspace-app/windows/workspace-app-for-windows-latest.html) (Mac users download is here[: Citrix Workspace app 2301 for Mac -](https://www.citrix.com/downloads/workspace-app/mac/workspace-app-for-mac-latest.html) Citrix)

1. Click on "Start" to start the installation

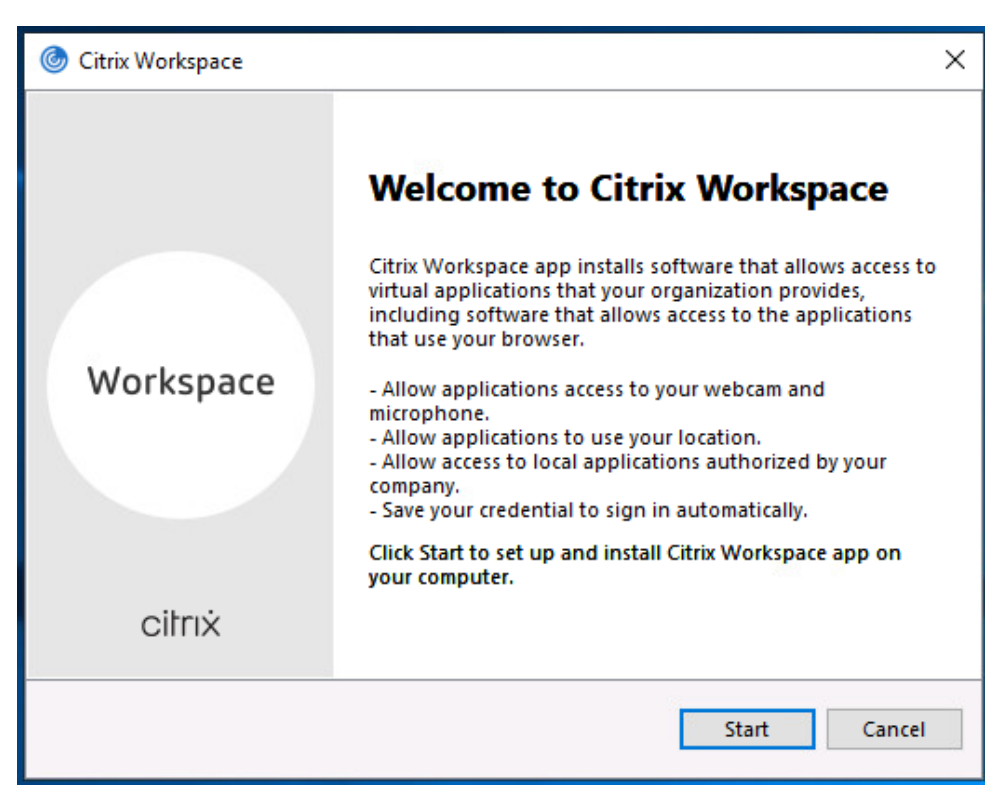

2. Accept the license agreement by ticking the box and click "Install".

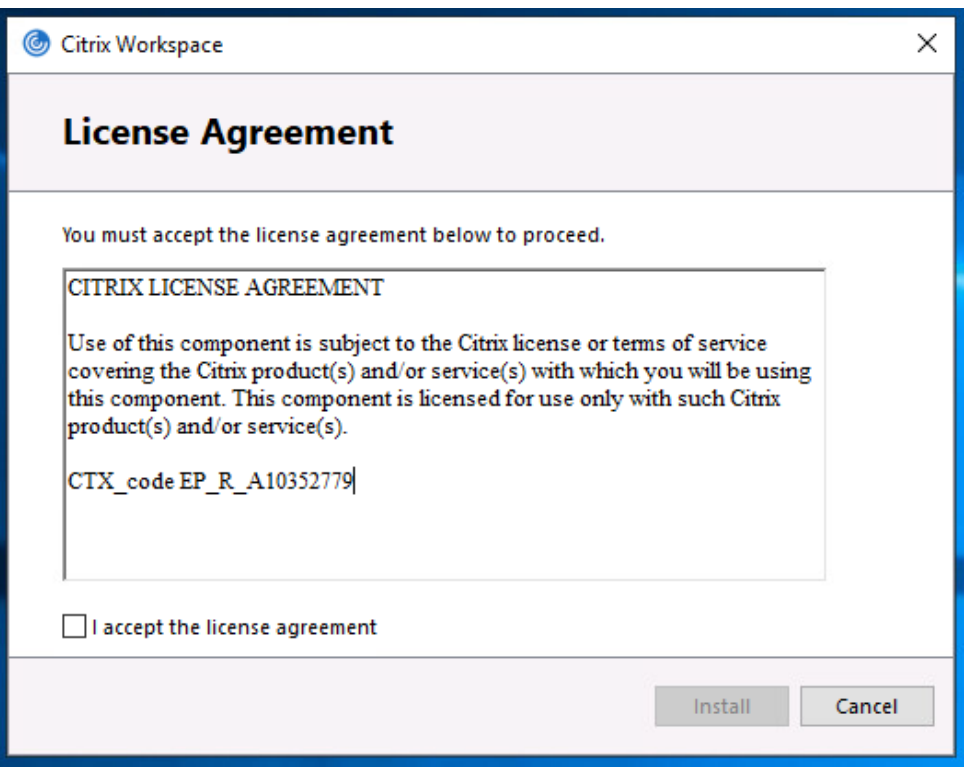

3. Click "finish" and restart if prompted.

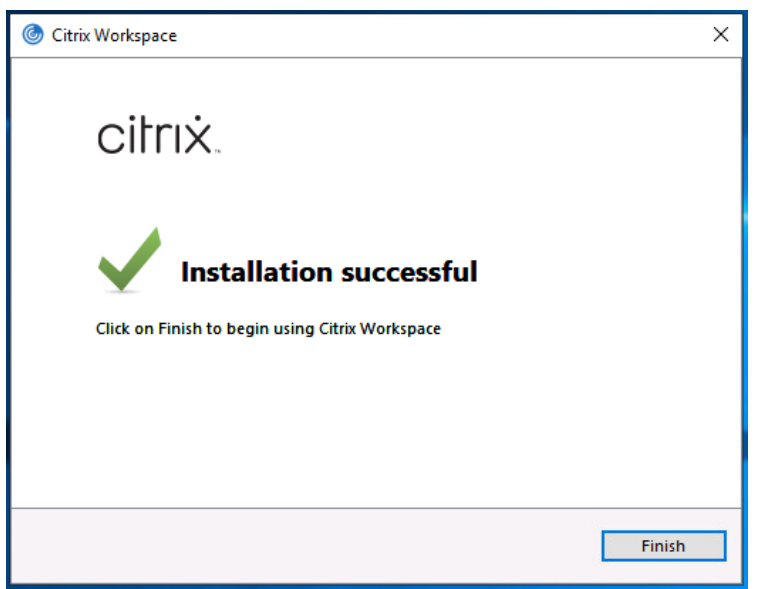

4. Open the application Citrix Workspace and enter the Store URL: citrix.bc3.edu and click "Continue".

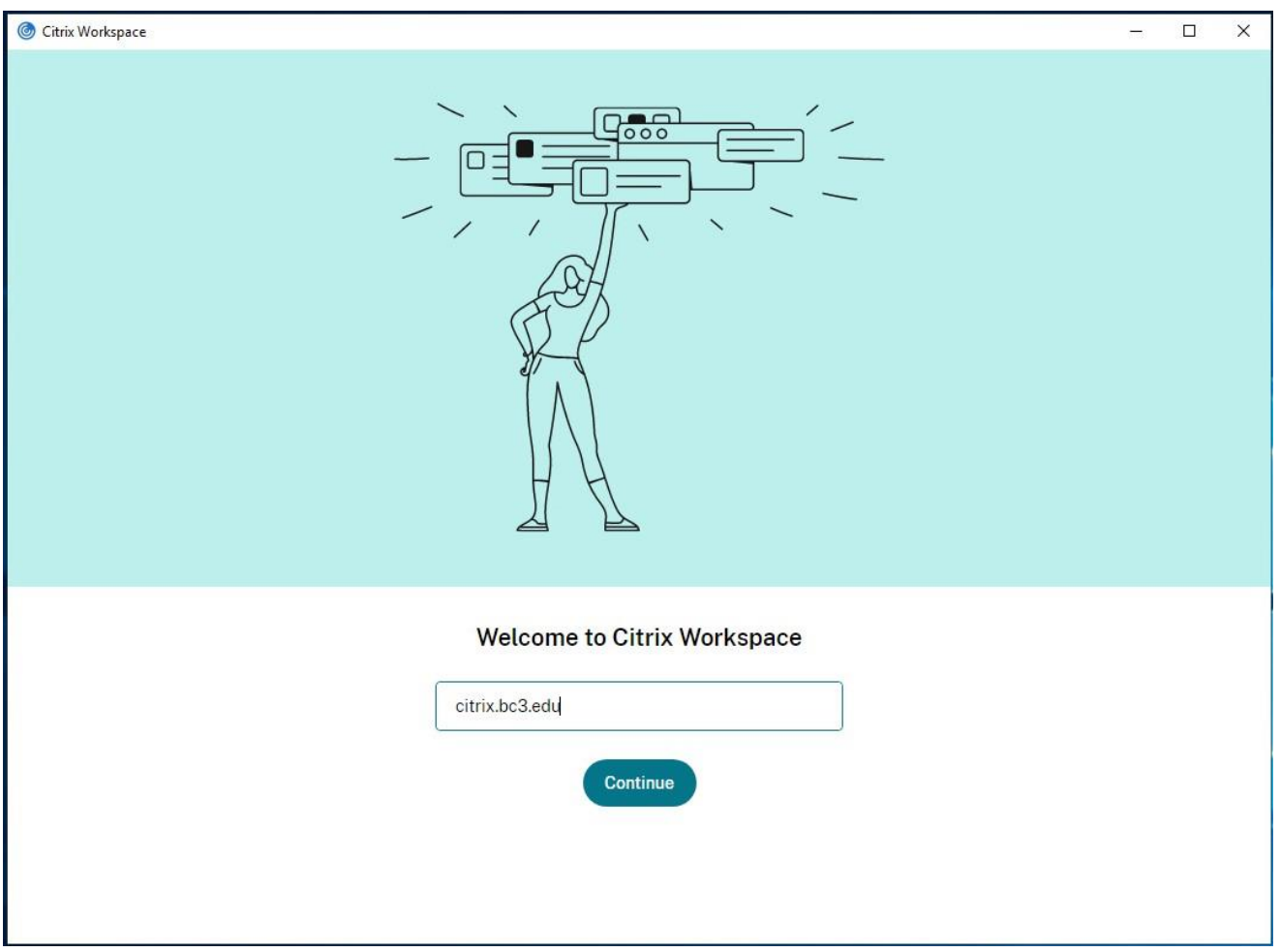

5. Enter your BC3 credentials for MFA.

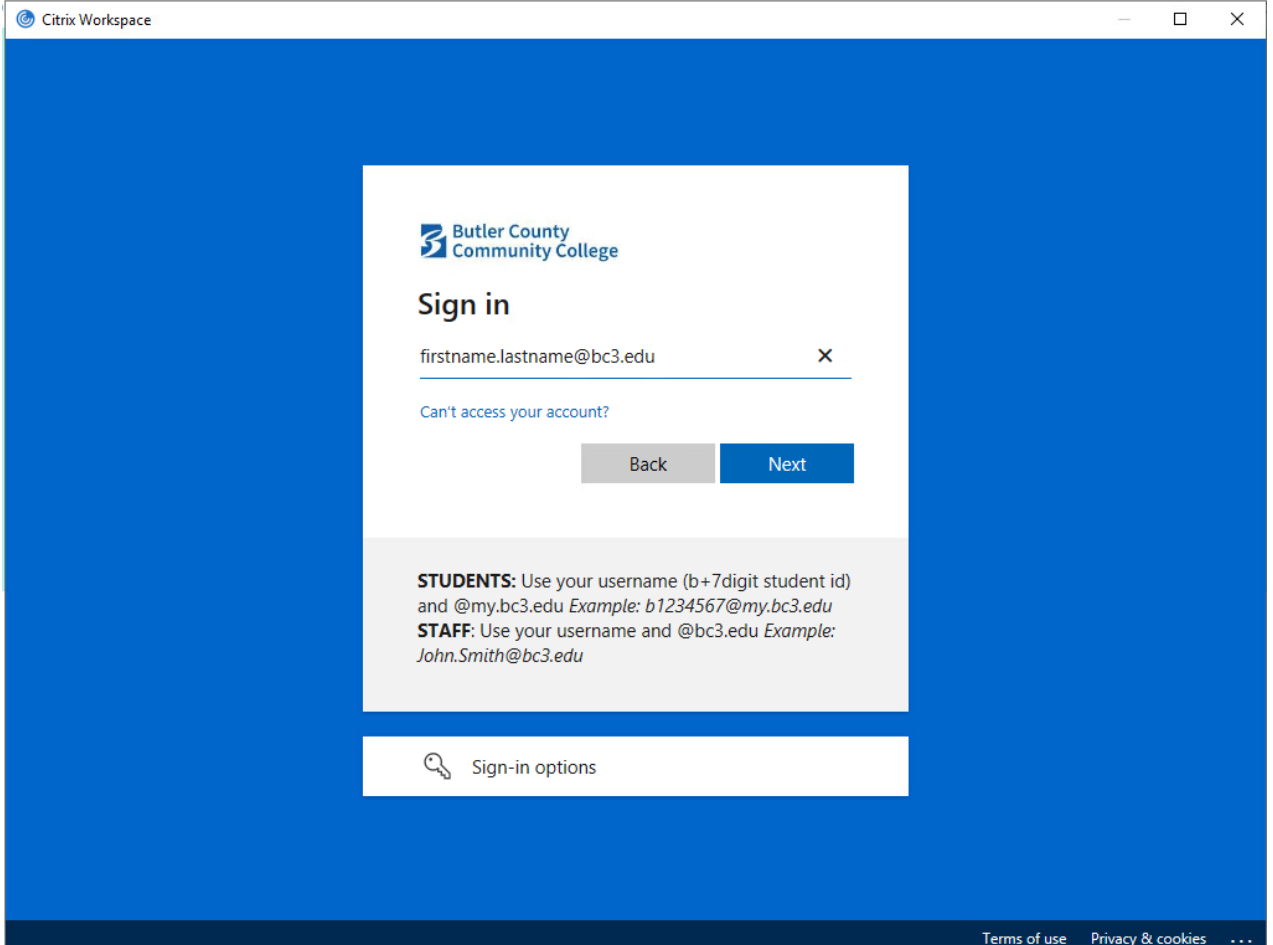

6. Enter you BC3 credentials in the Citrix Workspace application and click "Log On".

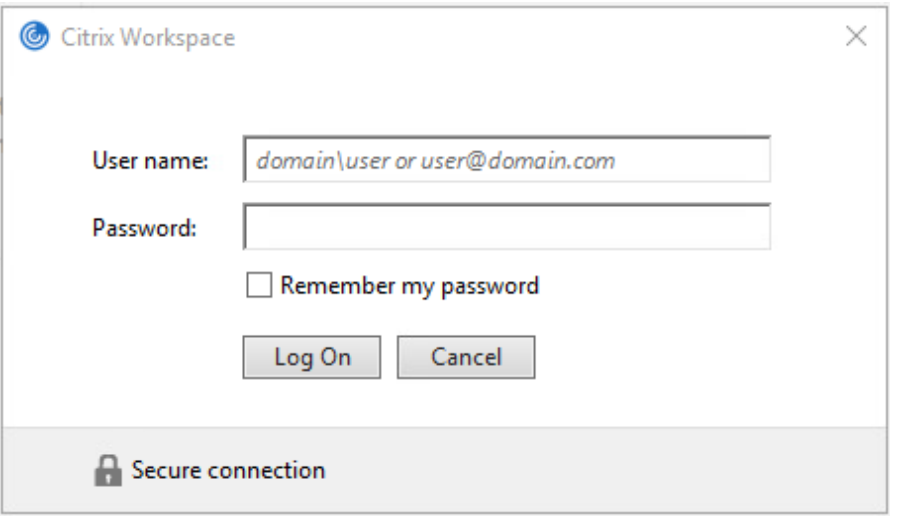

7. To get to the Windows 10 desktop click on the "DESKTOPS" tab and then on Windows 10.

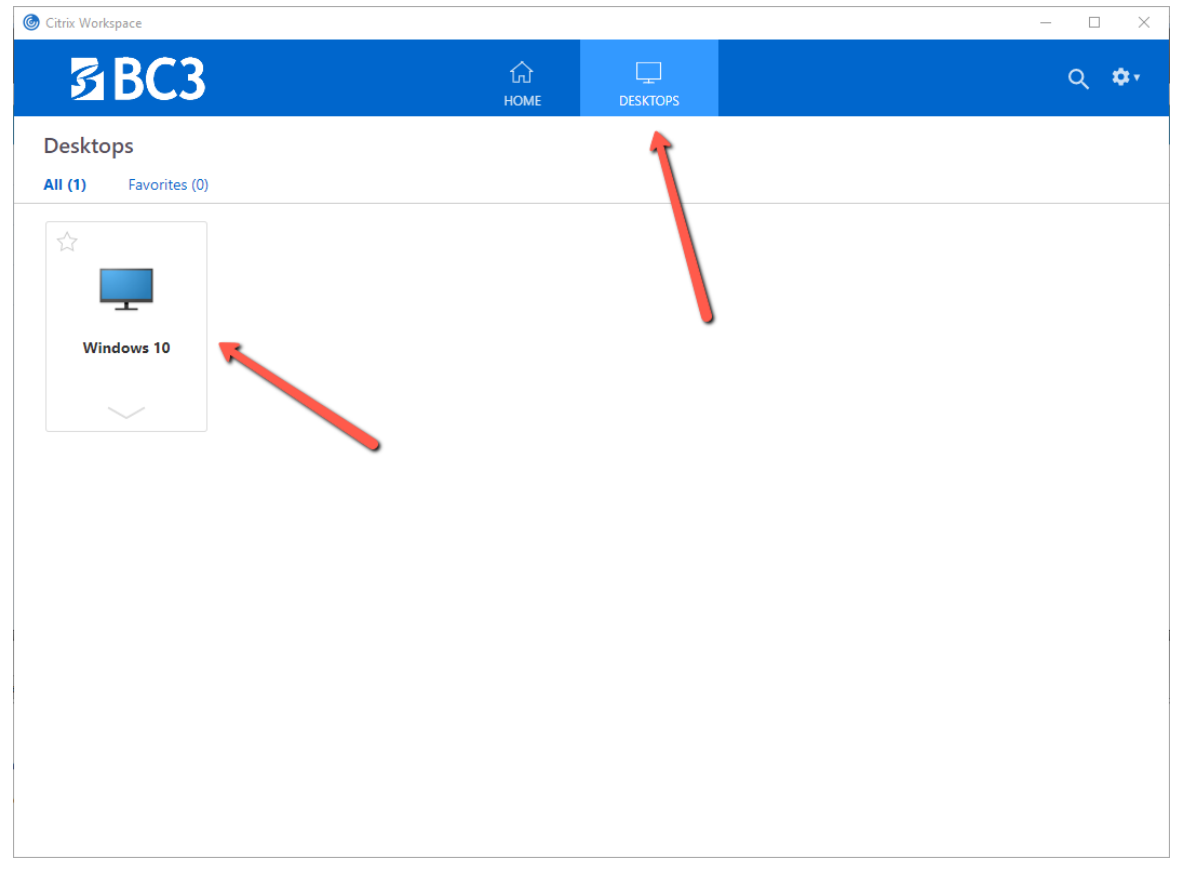

Subsequent logins can be done with launch the newly installed Citrix Workspace located in your PC's Start Menu (Windows 10).

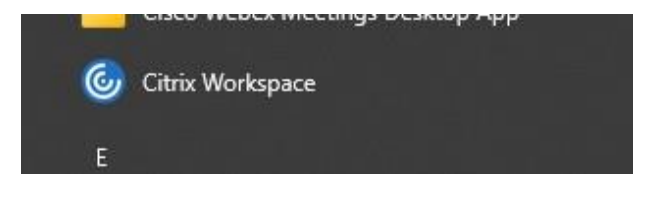